### My Collection

You can collect articles and organize them into Collections.

- When you find an article that you want to add to a collection, select the **9-dotted square** to the right of the title and choose **Save to Collection**.
- You can access your account collections by selecting **your name** on the top right and going to **My Channel**.

### My Publications

Instead of having to search for your regular publications, flag your regularly read publications as a favourite for easy access!

- Simply click on the name of a publication or find it using the navigation panel. Then select **Add to My Publications** and that publication will now appear in the navigation menu.
- Find your favourited publications on your home feed in the left panel.

### My Topics

You can flag certain terms to find articles on a topic that you are interested in.

• On the home feed, scroll to the bottom of the left panel to **Saved Searches** section and select **Add another Topic**.

### Article Features

If you select the 9-dotted square to the right of each article title, you'll have access to these features:

- Page View
- Comment
- Save to Collection
- Listen
- Share
- Copy
- Print
- Translate
- Vote Up or Down

# eMagazines & eNewspapers

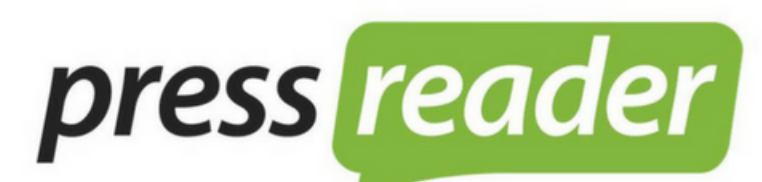

- connecting people through news-

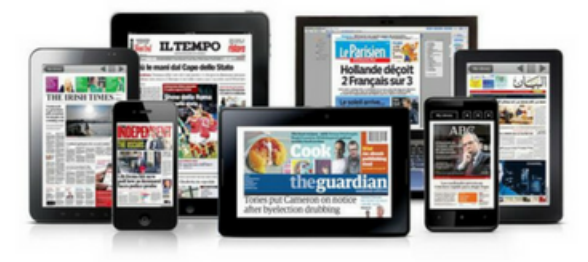

7,000+ publications 120+ countries 60+ languages

Bifold Brochure (Landscape) Branding Block

### **PRESSREADER**

PressReader gives you access to over 7,000 eMagazine and eNewspaper publications in over 60 languages from over 120 countries.

Content is updated daily and there are no return dates or waitlists! You can stream and read content on your browser without taking up any space or you can download and read content using the mobile app.

### **ACCESS**

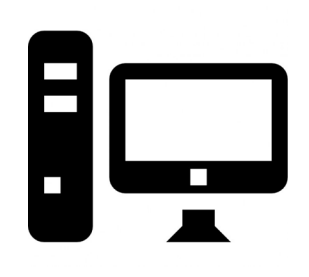

#### **Browser/Computer**

Inside the Library:

1. Connect your computer is connected to the library internet and go to [www.pressreader.com.](https://www.pressreader.com/)

Outside the Library:

- 1. Go to [www.pressreader.com.](https://www.pressreader.com/)
- 2. Select **Sign In** on the top right.
- 3. Select **Library Card**.

4. Put **Peace Library System** as your library.

5. Enter your library barcode and pin.

#### **Mobile Device**

Inside the Library:

1. Connect your device to the library wi-fi and open the PressReader app.

Outside the Library:

- 1. Open the PressReader app.
- 2. Select **Sign In** on the top left.
- 3. Select **Library Card**.
- 4. Put **Peace Library System** as your library.
- 5. Enter your library barcode and pin.

## Software & Devices

When reading on a computer, all you need is the internet and a browser like Google Chrome.

When reading on your mobile device, you need the internet and the PressReader app.

### Account

You don't have to make an account but it does allow you to use these special features:

- A. You can favourite a newspaper publication for quick and easy access.
- B. You can compile articles into collections.
- C. You can flag terms to find articles based on interest.

# Search & Browse

Basic and Advanced Search:

- 1. Click on the search bar on the top right. When you click, a menu will offer the **Advanced Search** button.
- 2. Type in search terms. These terms will be run through titles, publication names and articles.

#### Browse Navigation Panel:

- 1. Select the **three lines** on the top left.
- 2. Select **Publications**.
- 3. Sort through by category, language, country of origin, and type of publication.

# **TAKE NOTE**

Please note that the **Globe & Mail** only allows access when using the library internet and not from home.

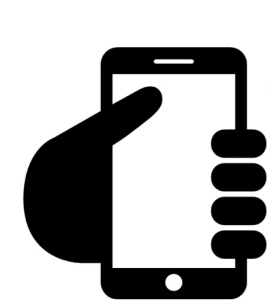